# **Report Builder CSV Import**

- Load CSV
  - Create
- Format & Configure Data
   Oata Step Options
   Field Drop Down Menu

  - Column Formatting
  - Security
  - Settings
  - Add Fields
- Finish or Cancel
  - <sup>o</sup> Finish
    - ° Cancel

### Load CSV

#### top

Before importing a CSV file you will need to ensure the functionality is enabled and your CSV file is ready.

See CSV Data Imports for more information.

#### Create

To import a CSV file through the Report Builder you will first need to open the builder:

1. Click Create in the main navigation menu, and select the Report option.

| × 5                 |
|---------------------|
| Ask a Question      |
| Report              |
| Dashboard           |
| Story               |
| Present             |
| View                |
| Data Source         |
| Transformation Flow |
| Discussion          |
| Task                |

2. Click the Create button on the Report Initialisation page.

|                                                                                                    |                                                                                  |                                | Advanced Authoring      |                     |                                   |
|----------------------------------------------------------------------------------------------------|----------------------------------------------------------------------------------|--------------------------------|-------------------------|---------------------|-----------------------------------|
|                                                                                                    |                                                                                  |                                |                         |                     |                                   |
| Select View                                                                                                    | Analyze                                                                          |                                |                         |                     |                                   |
| Select a view                                                                                                    |                                                                                  |                                |                         |                     |                                   |
| Le tra                                                                                                    |                                                                                  |                                |                         |                     |                                   |
| Search                                                                                                    |                                                                                  | Advanced (                     |                         |                     |                                   |
| View                                                                                                    | Recei                                                                            | nt Use ↓                       | Source                  |                     |                                   |
| Ski Team                                                                                                    |                                                                                  | 5                              | Ski Team                |                     |                                   |
|                                                                                                    |                                                                                  |                                |                         |                     |                                   |
|                                                                                                    |                                                                                  |                                |                         |                     |                                   |
|                                                                                                    |                                                                                  |                                |                         |                     |                                   |
|                                                                                                    |                                                                                  |                                |                         |                     |                                   |
|                                                                                                    |                                                                                  |                                |                         |                     |                                   |
|                                                                                                    |                                                                                  |                                | New View                |                     |                                   |
|                                                                                                    |                                                                                  |                                | New Source Connection   |                     |                                   |
|                                                                                                    |                                                                                  |                                | Load CSV                |                     |                                   |
|                                                                                                    |                                                                                  |                                |                         |                     |                                   |
| tings.                                                                                                    | elds in the CS                                                                   |                                | lew                     | ~                   |                                   |
| tings.<br>I a Nickname, a Descr<br>ect the data source, an<br>wse the file to install. T                                                                                                    | elds in the CS<br>iption (option<br>of Drag and o<br>Fhen, click Sa              | SV<br>nal),<br>drop or         | iew                     | ~                   |                                   |
| fill in all the required fie<br>tings.<br>I a Nickname, a Descr<br>ect the data source, an<br>wse the file to install. T<br>re: Only CSV files are a<br>Add A Data Source                        | elds in the CS<br>iption (option<br>of Drag and o<br>Fhen, click Sa              | SV<br>nal),<br>drop or         | lew                     | ~                   |                                   |
| tings.<br>I a Nickname, a Descr<br>act the data source, an<br>wse the file to install. T<br>e: Only CSV files are a<br>Add A Data Source                                                         | elds in the CS<br>iption (option<br>Id Drag and c<br>Then, click Sa<br>accepted. | SV<br>aal),<br>drop or<br>ave. | the data in a table and | d choose I          | how you want to                   |
| tings.<br>a Nickname, a Descr<br>cont the data source, an<br>was the file to install. T<br>e: Only CSV files are and<br>Add A Data Source<br>CSV<br>After uploading your (                       | elds in the CS<br>iption (option<br>Id Drag and c<br>Then, click Sa<br>accepted. | SV<br>aal),<br>drop or<br>ave. |                         | d choose l          | how you want to                   |
| tings.<br>a Nickname, a Descr<br>cont the data source, an<br>was the file to install. T<br>e: Only CSV files are and<br>Add A Data Source<br>CSV<br>After uploading your (                       | elds in the CS<br>iption (option<br>Id Drag and c<br>Then, click Sa<br>accepted. | SV<br>aal),<br>drop or<br>ave. |                         | d choose l          | how you want to                   |
| tings.<br>I a Nickname, a Descr<br>act the data source, an<br>wse the file to install. T<br>e: Only CSV files are a<br>Add A Data Source<br>CSV<br>After uploading your (<br>Connection Nickname | elds in the CS<br>iption (option<br>id Drag and c<br>Then, click Sa<br>accepted. | SV<br>aal),<br>drop or<br>ave. |                         | d choose l          | how you want to                   |
| tings.<br>a Nickname, a Descr<br>act the data source, an<br>wase the file to install. T<br>ac: Only CSV files are a<br>Add A Data Source<br>Connection Nickname                                  | elds in the CS<br>iption (option<br>id Drag and c<br>Then, click Sa<br>accepted. | SV<br>aal),<br>drop or<br>ave. |                         | d choose l          | how you want to                   |
| tings.<br>a Nickname, a Descr<br>act the data source, an<br>wase the file to install. T<br>ac: Only CSV files are a<br>Add A Data Source<br>Connection Nickname                                  | elds in the CS<br>iption (option<br>id Drag and c<br>Then, click Sa<br>accepted. | SV<br>aal),<br>drop or<br>ave. |                         | d choose l          | how you want to                   |
| tings.<br>a Nickname, a Descr<br>act the data source, an<br>wase the file to install. T<br>ac: Only CSV files are a<br>Add A Data Source<br>Connection Nickname                                  | elds in the CS<br>iption (option<br>id Drag and c<br>Then, click Sa<br>accepted. | SV<br>aal),<br>drop or<br>ave. |                         | d choose l          | how you want to                   |
| tings.<br>I a Nickname, a Descr<br>act the data source, an<br>wse the file to install. T<br>e: Only CSV files are a<br>Add A Data Source<br>CSV<br>After uploading your (<br>Connection Nickname | elds in the CS<br>iption (option<br>id Drag and c<br>Then, click Sa<br>accepted. | SV<br>aal),<br>drop or<br>ave. | the data in a table and | Drag and d          | <b>↑,</b><br>Irop files here      |
| tings.<br>I a Nickname, a Descr<br>tot the data source, an<br>we the file to install. T<br>e: Only CSV files are a<br>Add A Data Source<br>Connection Nickname<br>Connection Description         | elds in the CS<br>iption (option<br>id Drag and c<br>Then, click Sa<br>accepted. | SV<br>aal),<br>drop or<br>ave. | the data in a table and | Drag and d<br>accep | ↑,<br>rop files here<br>oted: csv |
| tings.<br>d a Nickname, a Descr<br>ect the data source, an<br>wase the file to install. T<br>re: Only CSV files are a<br>Add A Data Source<br>CSV                                                | elds in the CS<br>iption (option<br>id Drag and c<br>Then, click Sa<br>accepted. | SV<br>aal),<br>drop or<br>ave. | the data in a table and | Drag and d<br>accep | <b>↑,</b><br>Irop files here      |

×

Prepare Data

Cancel

## Format & Configure Data

← Back

top Once you've selected your file, and defined any settings required, you will be taken to the CSV Data step of the process. This is where you will be able to define several things, including Column Titles, Column Default Formatting Settings, CSV View Security, CSV View Settings, Additional Fields, and Converted Fields.

|   | 220  |                  |            | 4                                        |                                          |               |       |           |
|---|------|------------------|------------|------------------------------------------|------------------------------------------|---------------|-------|-----------|
|   | S    |                  |            |                                          |                                          | A. Sec. 4. 14 |       | 16.444    |
|   | 264  | -                | Sec. Con   | arto passo                               | K0620                                    | 404           | 10    |           |
|   | -    | 100              | -          | the second second                        | a. 1997                                  | 1.5           |       |           |
|   | •••  | •                | ·          |                                          | 1.00                                     |               |       |           |
|   | s.   |                  | 2010 A     | 1.100                                    | Sec.                                     | 5.0           | ~     |           |
| : | 264  |                  | Section of | 0000 00000                               | 23525                                    |               |       |           |
| • | -    | 100              | 40.000     | 1.000                                    | 1.000                                    | 1.5           |       |           |
| - | •••  |                  | 1-1-1-1    | 2000 C                                   | 1.00                                     |               |       |           |
| • | ו    |                  | w          | 1,000,000,000                            | 1000                                     | 5.8           | 1.00  | -         |
| ٠ | h.e. | 1997             | Sec.       | 1216-012701200                           | 61525                                    | 404           | 50    |           |
| - | -    | -                | 1.00       | 11000-001-001                            | 20 A.M.                                  |               | -     |           |
| ÷ |      | 11               |            |                                          | (1,1,2,1,2,1,2,1,2,2,1,2,2,2,2,2,2,2,2,2 |               |       |           |
| - | ו    | <b>N</b> -1      | 6.a        | 1,500,000,000                            | 10.000                                   | 4.6           | 1.00  |           |
|   |      | <mark>.</mark> / |            | n an an an an an an an an an an an an an | <b>1 1 1 1</b>                           |               |       |           |
|   |      | er en Miles 🔽    | -          |                                          |                                          |               | and K | The state |

#### **Data Step Options**

These options are available outside of the Data Step menus.

| Column Titles | By default, Yellowfin assumes that the first row of your CSV contains the text to be used as column titles, rather than data itself.<br>To change this option you can uncheck the <b>First row contains unique titles</b> option at the bottom-left of the page. |        |                              |                              |                           |                |  |  |  |
|---------------|----------------------------------------------------------------------------------------------------|--------|------------------------------|------------------------------|---------------------------|----------------|--|--|--|
|               | This will take the first row of the CSV and treat it as data, allowing you to provide your own labels.                                                                                                    |        |                              |                              |                           |                |  |  |  |
|               | First row contains unique titles 🗸                                                                                                    |        |                              |                              |                           |                |  |  |  |
|               | lf yo                                                                                                    | u wisł | n to change some or all of   | f the column titles display  | ed, there are two method  | s you can use. |  |  |  |
|               | 1.                                                                                                    | You    | can click on the title, whic | h will select it and allow y | rou to enter new text, or |                |  |  |  |
|               |                                                                                                    |        | Camp Region 🤝                | Camp Country                 | Camp Name 🔻               |                |  |  |  |
|               |                                                                                                    | 1      | Asia                         | Armenia                      | Nozawa Onsen              |                |  |  |  |
|               |                                                                                                    | 2      | Asia                         | Armenia                      | Nukabira Onsen            |                |  |  |  |
|               | 2. You can access the Column Formatting menu and change the Title there.                                                                                                    |        |                              |                              |                           |                |  |  |  |
| Rows          | This allows you to change the number of rows previewed.       Rows    20                                                                                                    |        |                              |                              |                           |                |  |  |  |
| Refresh       | This allows you to refresh the data displayed in the preview.                                                                                                    |        |                              |                              |                           |                |  |  |  |

#### Field Drop Down Menu

This menu is accessed by clicking on the blue arrow on a Column Title.

| Avg Camp R.                            | 🔻 🗛 🗸                                                                                                    |                                             | Athletes          | •          |                                                                        |
|----------------------------------------|----------------------------------------------------------------------------------------------------|---------------------------------------------|-------------------|------------|------------------------------------------------------------------------|
|                                        | Avg Cam                                                                                                    | p Rating                                    |                   | 6.00       |                                                                        |
|                                        | Convert to Text Field                                                                                                    |                                             | ط إلى             |            |                                                                        |
|                                        | <ul> <li>Metric</li> </ul>                                                                                                    |                                             | Ŭ                 | 10.00      |                                                                        |
|                                        | Index                                                                                                    |                                             |                   | 20.00      |                                                                        |
|                                        | 5.12                                                                                                    | 7.00                                        |                   | 8.00       |                                                                        |
| Convert to<br>Text Field<br>Field Type | This allows the contents of the field to be treated as text, changing the functionality that's available to it from numeric or date to text. This option is only displayed on fields not recognised as text natively.         This allows you to change the field from a Metric to a Dimension or Geography, or from a Dimension to Geography. |                                             |                   |            |                                                                        |
| Index                                  |                                                                                                    | u to add an index<br>ed in joins or filters |                   | der to in  | rease read performance. Generally, indexes should be added to field    |
| Drill To                               | This allows you to define a Dimension field to Drill Down to.                                                                                                    |                                             |                   |            |                                                                        |
| Format                                 | This opens the                                                                                                    | e Column Formatti                           | ing menu, allowi  | ng you t   | apply default formatting options and apply meta data to the field.     |
| Default<br>Aggregation                 | This allows yo the Report Bu                                                                                                    |                                             | ult aggregation   | to be ap   | lied to the Metric field when added to reports. This can be overridder |
| Сору                                   | This allows yo original.                                                                                                    | u to create a dupli                         | icate copy of the | e field, w | ich can then be formatted, converted, or changed separately to the     |

#### **Column Formatting**

Defining field meta data and formatting is an important part of View creation and as such, an important part of the CSV import process. The Column Formatting menu provides you with a range of options depending on the field type.

See Field Settings for more information.

#### Security

The CSV needs to have security defined in order to specify who can/cannot access and create reports based on the import. The security options defined here will be applied to the View that Yellowfin creates based on the CSV import. This will effect who can see the View listed on the Create Report page.

| Unsecure           | All users with functional access to data source the CSV is imported into can write reports against this CSV table.                                                                                                    |
|--------------------|----------------------------------------------------------------------------------------------------|
| Edit<br>Restricted | Only specified users will be able to create reports using this CSV table. All other users will be able to read the reports created by other users on this table, as long as they have the correct report and category access permissions. Users will need to be specified either by their name or User Group, along with assigning Read, Edit, or Delete access levels to them. |
| Restricted         | Only specified users will be able to read and/or write reports using this CSV table. Users will need to be specified either by their name or User Group, along with assigning Read, Edit, or Delete access levels to them.                                                                                                    |

#### Settings

This menu allows to define meta data and other options relating to the View that Yellowfin will create from the CSV file at the end of the import process.

| Name | This will be the name of the CSV View that Yellowfin will create at the end of the import process. This is how report writers will identify |
|------|----------------------------------------------------------------------------------------------------|
|      | it in the list of views on the Create Report step.                                                                                          |

| Description                | This will be the description of the CSV View that Yellowfin will create at the end of the import process. This should contain information about what's contained in the CSV, which report writers will have access to in the list of views on the Create Report step. |
|----------------------------|----------------------------------------------------------------------------------------------------|
| Default<br>Cache<br>Period | This will allow you to define the number of hours queried data based on this CSV should be stored in cache for reuse by other users. 0 will result in no queries being cached.                                                                                        |
| View Row<br>Limit          | This will allow you to define the maximum number of rows to be returned in reports based on this CSV.                                                                                                    |

#### **Add Fields**

This menu allows you to choose from one of the available options in order to create a new field, based on existing fields from the CSV. These functions will not change the existing fields, only create new ones to store the result of the calculation or conversion.

| Formula Builder         | This allows you to create calculations using either the Calculated Field option, or the Grouped Values option.                                                                                                    |
|-------------------------|----------------------------------------------------------------------------------------------------|
| Formula<br>Templates    | This allows you to create advanced calculations based on Pre-Defined Formulas.                                                                                                    |
| Date Conversion         | This allows you to convert a non-standard format date field (one Yellowfin doesn't recognise as a date by default) to a recognised date/time field, by specifying its format.<br>See Date Conversion for more information. |
| Timestamp<br>Conversion | This allows you to convert values stored in Java time format (milliseconds since midnight January 1, 1970, GMT) to timestamps.                                                                                             |
| Numeric<br>Conversion   | This allows you to convert fields recognised as text by Yellowfin, that contain numeric values, to numeric fields.                                                                                                    |

### **Finish or Cancel**

top Once the formatting and configuration of the CSV data is complete, you will need to do one of the following:

#### Finish

Clicking on the **Finish** link will complete the CSV import process, creating the CSV View in the background, and will progress you to the Report Builder Data step. From here you can start creating your first report based on the CSV.

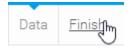

#### Cancel

Clicking on the X button in the top-right corner of the screen will cancel the import process. The CSV View based on the file will be deleted. Select this option if you don't wish to go ahead with the import.

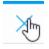

top